# **PROVISIÓN DE PUESTOS DE TRABAJO MEDIANTE PROCEDIMIENTO DE CONCURSO DE TRASLADOS DE SEGUNDA ACTIVIDAD PERTENECIENTES AL CUERPO DE POLICÍA LOCAL**

GUÍA

PARA LA TRAMITACIÓN TELEMÁTICA DE LA SOLICITUD DE PARTICIPACIÓN

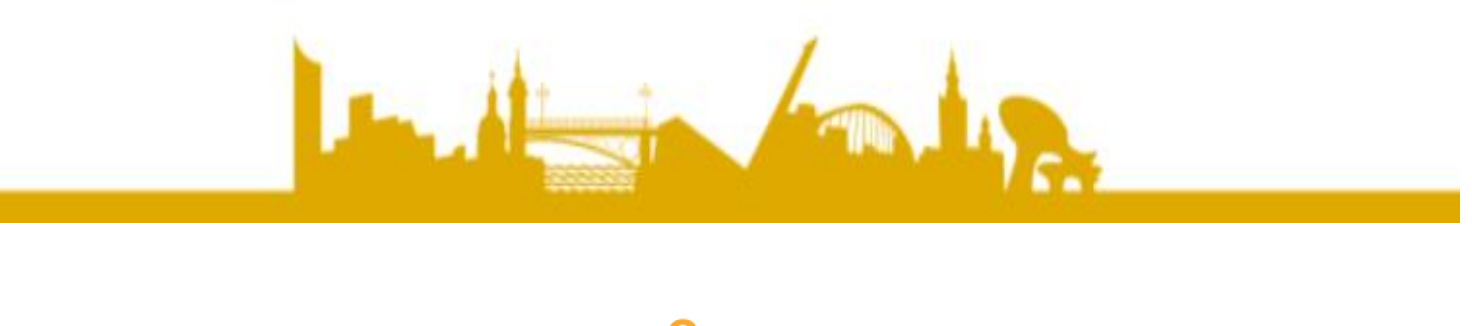

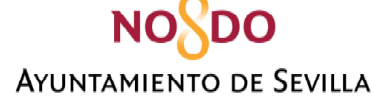

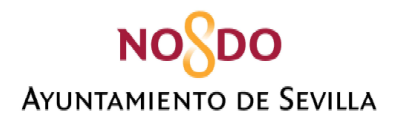

# Contenido

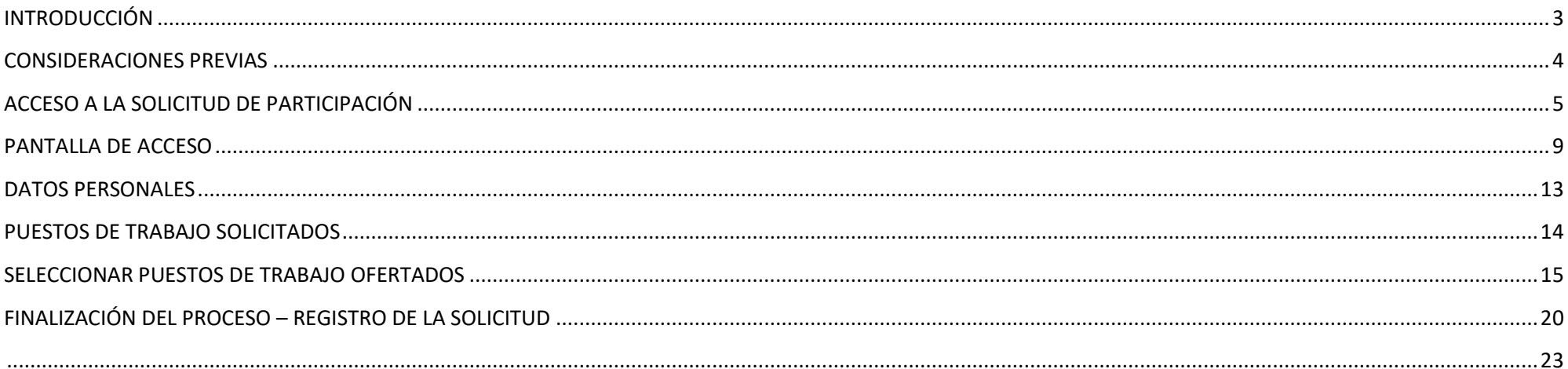

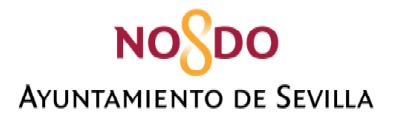

## **INTRODUCCIÓN**

<span id="page-2-0"></span>El Servicio de Recursos Humanos, en consonancia con el espíritu de la Ley 39/2015, de 1 de octubre, del Procedimiento Administrativo Común de las Administraciones Públicas, ha realizado una firme apuesta por el uso de los medios electrónicos para la tramitación de la Provisión de Puestos de Trabajo.

Uno de los aspectos novedosos de esta edición de la Provisión de Puestos de Trabajo, mediante procedimiento de Concurso de Traslados de Puestos de Segunda Actividad, pertenecientes al Cuerpo de la Policía Local, es el relativo a la tramitación de las solicitudes de forma telemática, para ello el personal técnico del Ayuntamiento de Sevilla, perteneciente al Instituto Tecnológico del Ayuntamiento de Sevilla, ha desarrollado la aplicación web que a continuación se muestra.

A fin de facilitar la realización del trámite, se ha desarrollado, por el Servicio de Recursos Humanos, la presente guía explicativa.

Asimismo, se pone a disposición de los participantes **los siguientes canales, para atender dudas relativas a la plataforma de tramitación de solicitudes de forma telemática:**

- **Correo electrónico**: [dudassolicitudppt@sevilla.org](mailto:dudassolicitudppt@sevilla.org) **CANAL PREFERENTE DE ATENCIÓN**
- **Teléfonos: 9554771802 -71835-71831-71810-71847-71898-71963-71845**

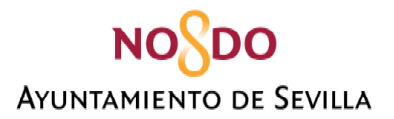

## **CONSIDERACIONES PREVIAS**

<span id="page-3-0"></span>**1.-**La tramitación de la solicitud puede realizarse **desde cualquier navegador web actualizado**, pero debe tener en cuenta que **deberá tener instalado su certificado digital en el equipo informático desde el que realice la solicitud. Para el caso de Firefox, deberá tener instalado el certificado en el navegador. Asimismo, deberá tener instalada la aplicación autofirma.**

Si no dispone de certificado digital puede solicitarlo en:

- Empleados/as en activo del Ayuntamiento de Sevilla: [portalplantillamunicipal@sevilla.org](mailto:portalplantillamunicipal@sevilla.org) / Teléfono: 95 54 **71885** (CITA PREVIA).
- Empleados/as en excedencia:<https://www.sede.fnmt.gob.es/certificados>

Se puede acceder con los siguientes certificados:

- Certificado Digital de Persona Física.
- Certificado de Empleado/a Público/a.

**2.-**Durante la tramitación de la solicitud **puede aportar diversa documentación justificativa**. Es requisito que dicha documentación se encuentre digitalizada en formato PDF y que cada archivo **no supere los 2 Megabytes de tamaño (2 MB)**. Por ello, se recomienda tener previamente digitalizada toda la documentación y comprobar el tamaño de los archivos**. Por cada documento que se acredite se adjuntará un solo archivo PDF**. En caso de que el documento contenga información tanto en el anverso como en el reverso, recuerde digitalizarlo a ambas caras.

**3.-Puede ir rellenando los diversos apartados que componen la solicitud a medida que considere oportuno (se podrá acceder en cualquier momento a la solicitud, dentro del plazo establecido). Los datos que vaya consignando quedarán guardados.**

**4.- Un vez firmada y registrada la solicitud no podrá modificarla. Si quiere realizar alguna modificación una vez firmada y registrada, deberá realizar una nueva solicitud que invalidará la anterior.**

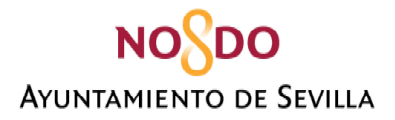

# **ACCESO A LA SOLICITUD DE PARTICIPACIÓN**

<span id="page-4-0"></span>El acceso a la aplicación web para la tramitación de la solicitud de forma telemática se realiza a través de la web municipal del Excmo. Ayuntamiento de Sevilla. [https://www.sevilla.org.](https://www.sevilla.org/)

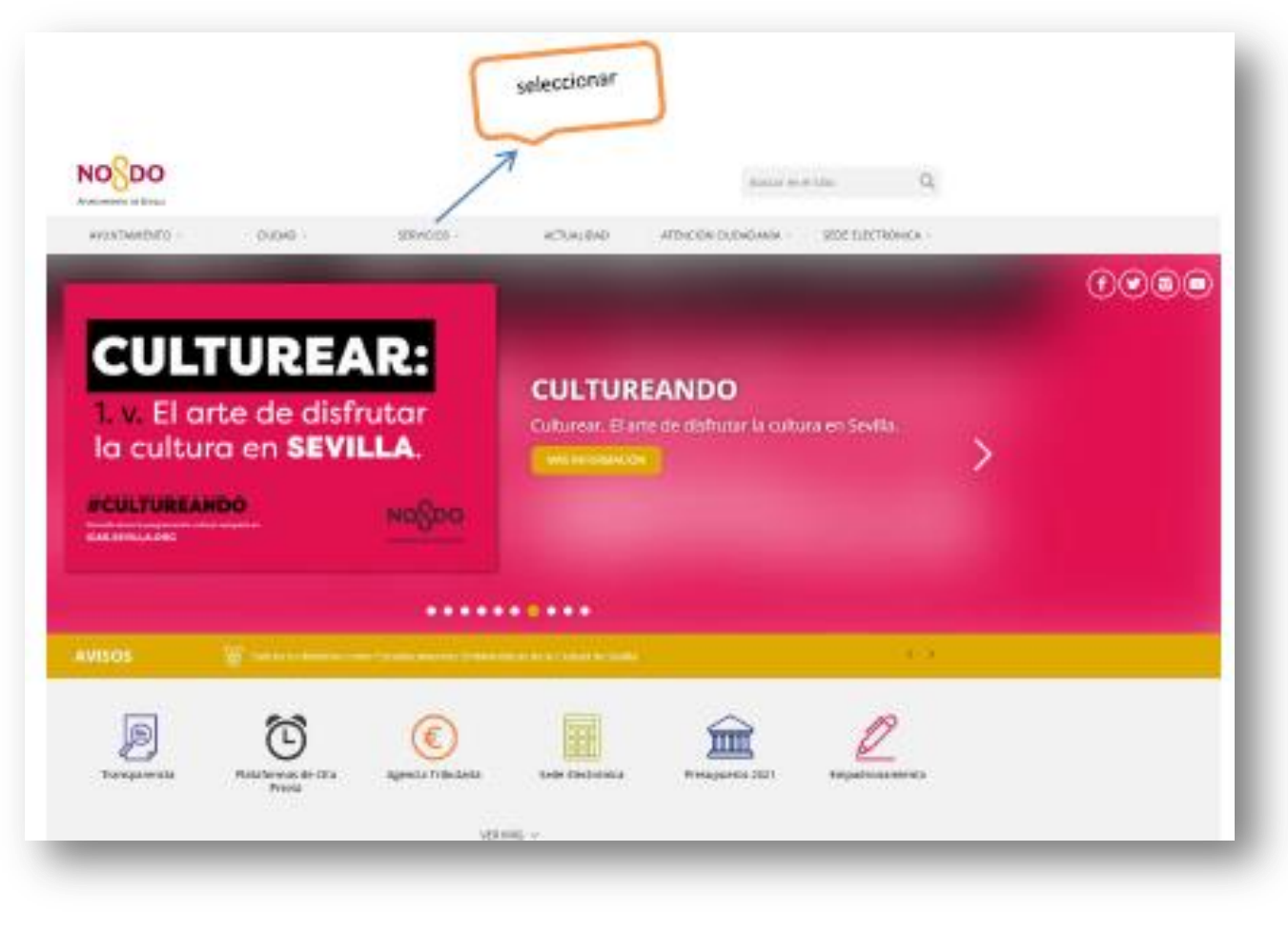

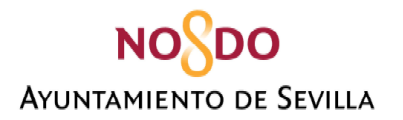

La ruta de acceso es la siguiente: **SERVICIOS / EMPLEO / SERVICIO DE RECUROS HUMANOS**

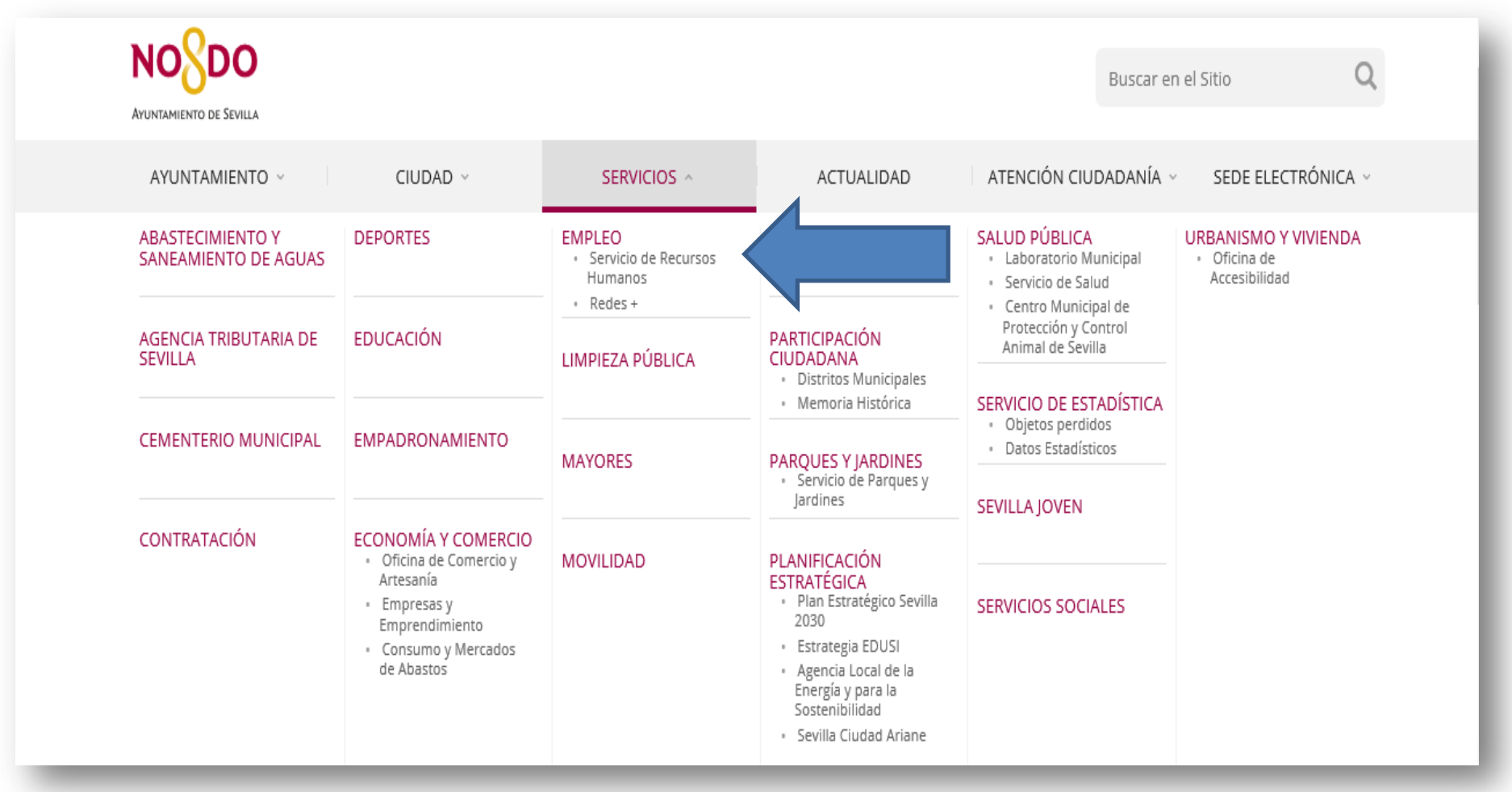

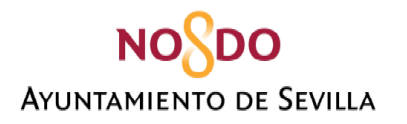

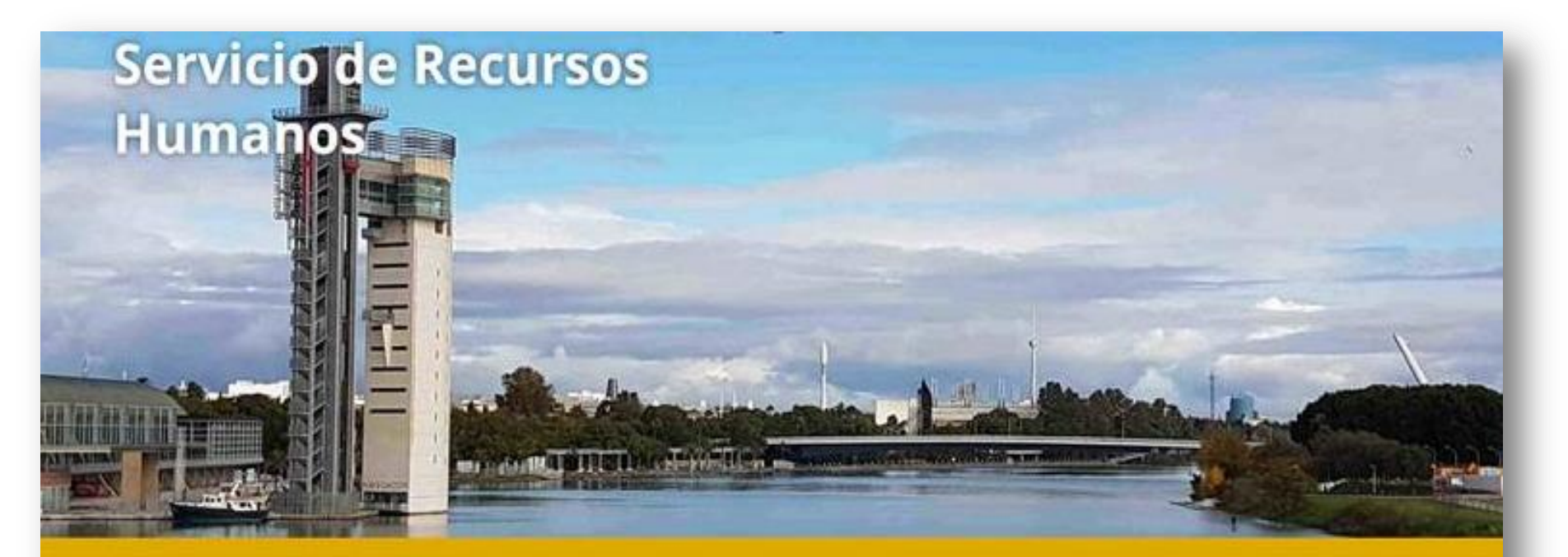

Convocatorias; Oposiciones y Concursos

Presentación de Solicitudes a Procesos Selectivos

Boisas de Trabajo

Ofertas de Empleo Público

Provisión de Puestos de Trabajo

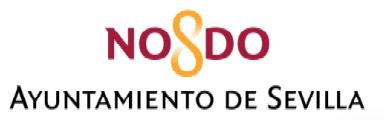

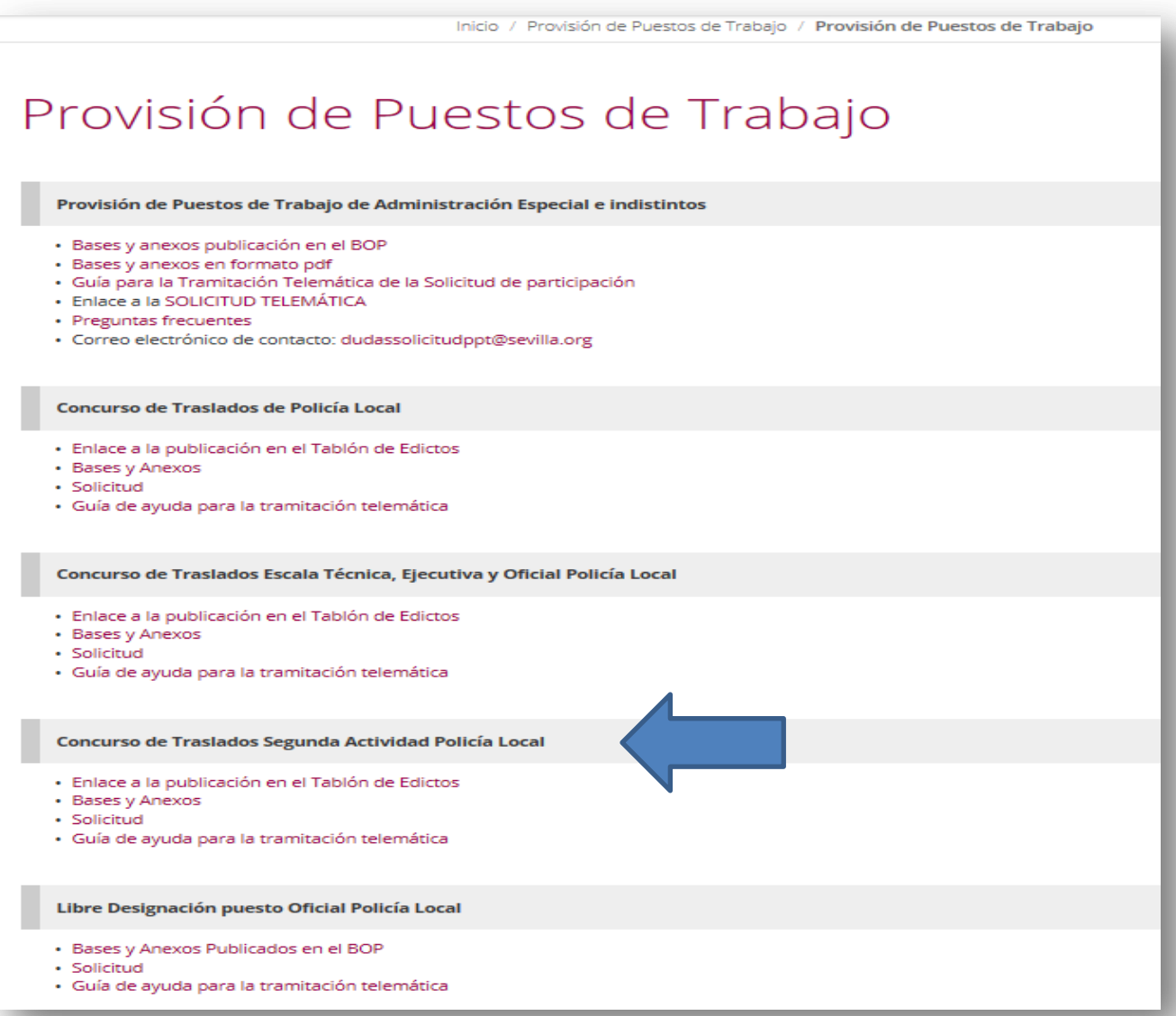

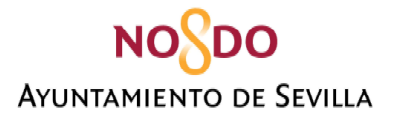

# **PANTALLA DE ACCESO**

<span id="page-8-0"></span>Una vez que haya pulsado en el vínculo correspondiente de la Sede Electrónica, aparecerá la pantalla de acceso a la solicitud de participación que tiene la apariencia que se muestra en esta imagen:

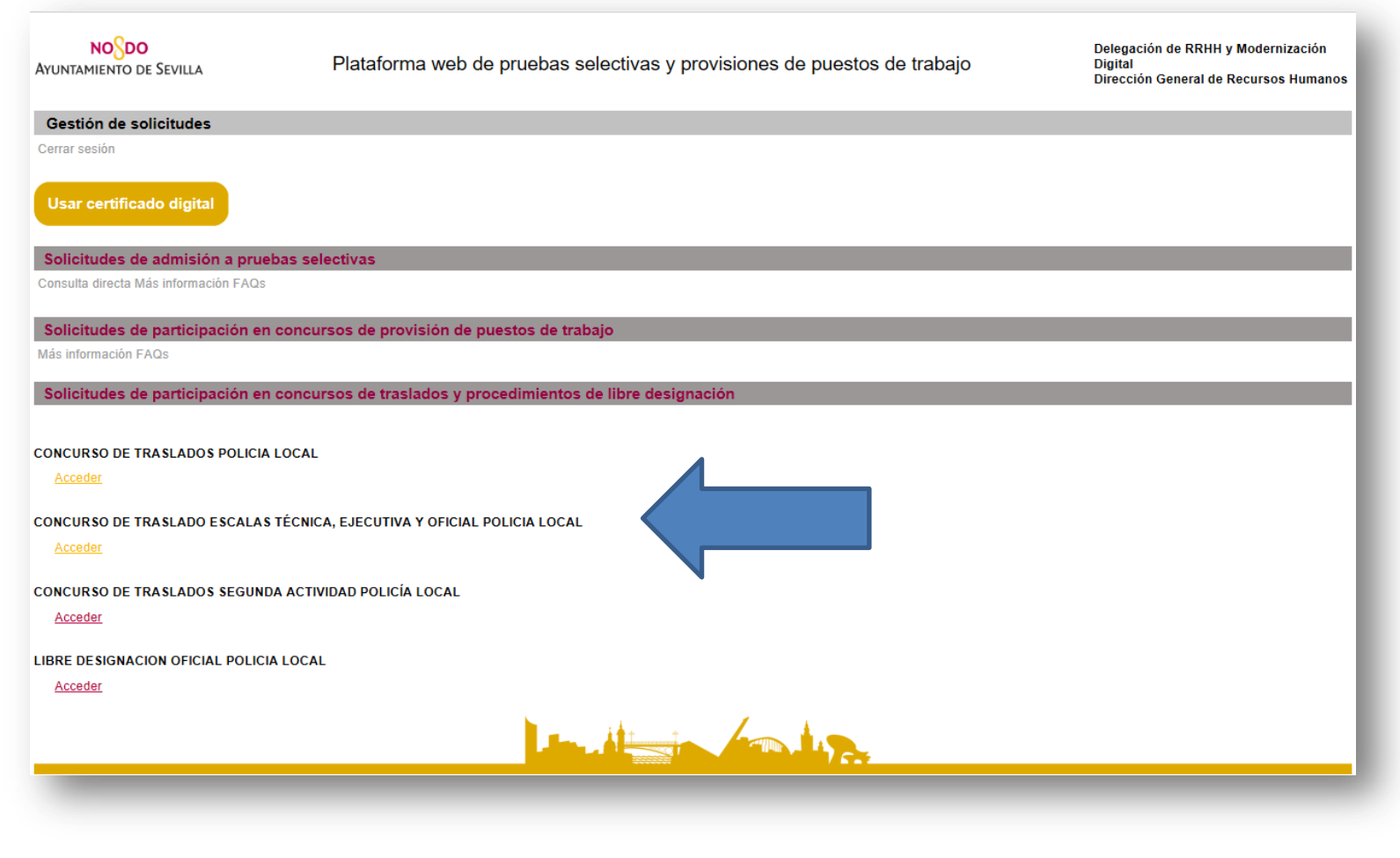

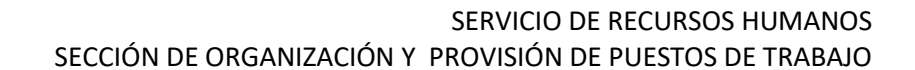

Realizado el paso anterior, tras pulsar el botón "acceder", aparecerá la pantalla que se muestra. Debe "hacer clic" en el botón **"AUTENTICARSE".**

**NO**SDO

**AYUNTAMIENTO DE SEVILLA** 

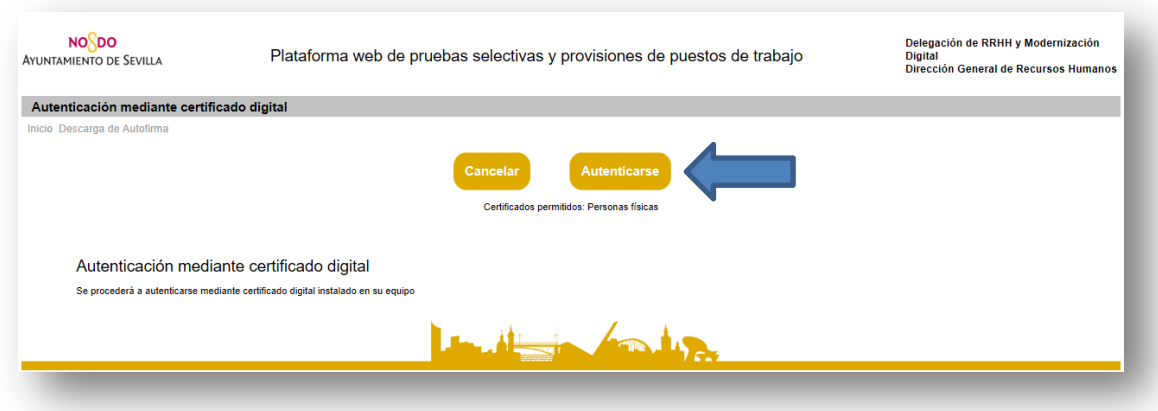

Entonces aparecerá la pantalla que se muestra a continuación, y que se refiere a los **permisos de la aplicación Autofirma. Debe aceptar, haciendo "clic" en el botón "Abrir Autofirma". Una vez haya aceptado, aparecerá el cuadro de diálogo para que seleccione el certificado digital.** 

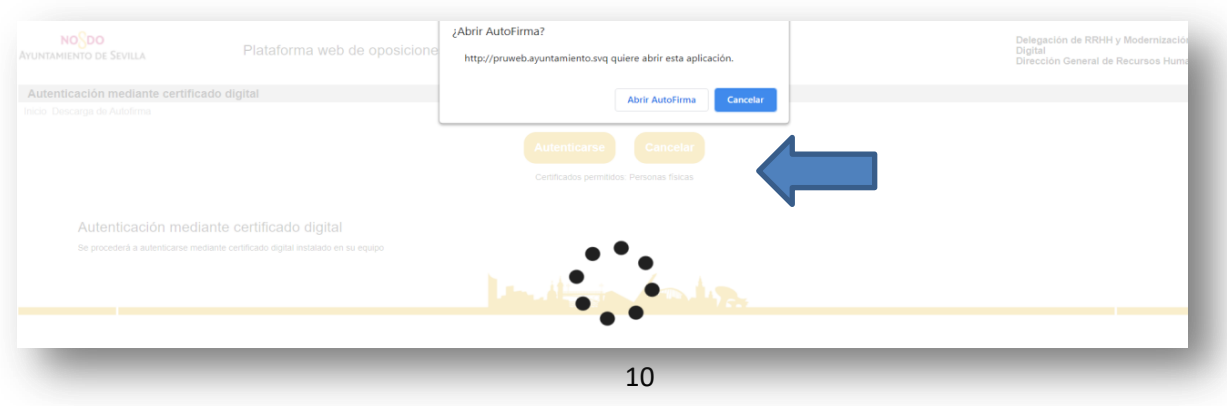

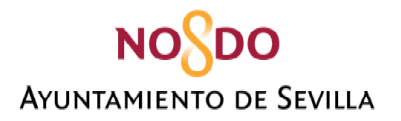

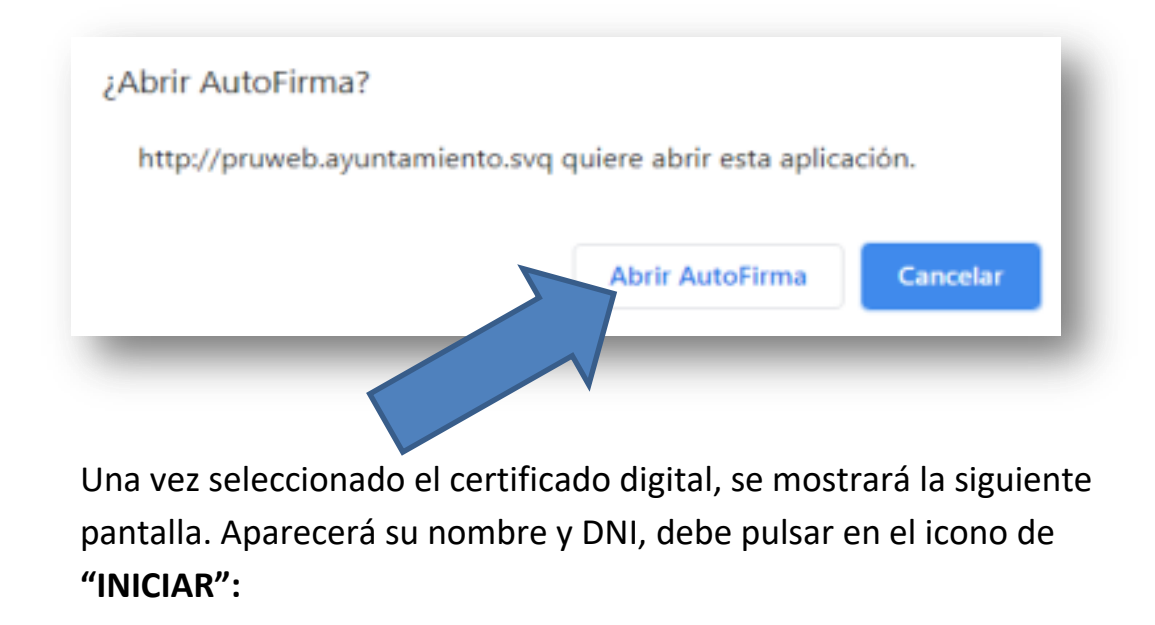

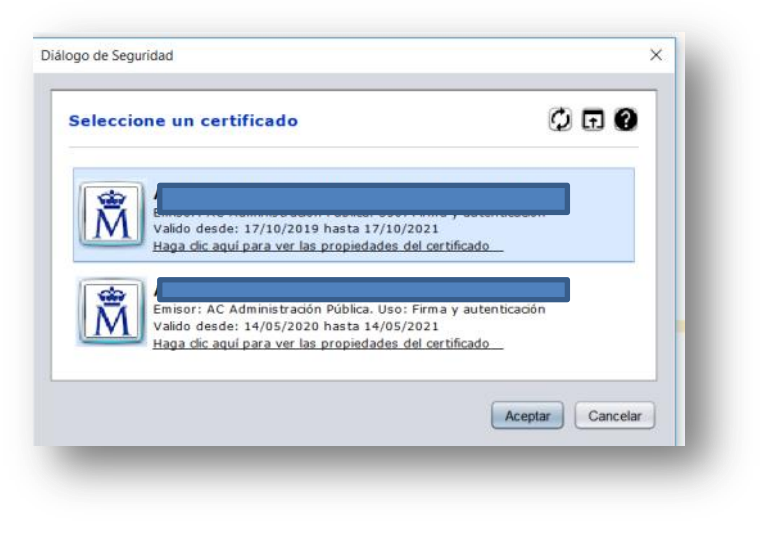

**NO**O Delegación de RRHH y Modernización Plataforma web de pruebas selectivas y provisiones de puestos de trabajo **Digital AYUNTAMIENTO DE SEVILLA** Dirección General de Recursos Humanos Acceso a la Solicitud de Participación e Inicio Cerrar sesión Número de documento de ident Iniciar Lind Control of The Linds

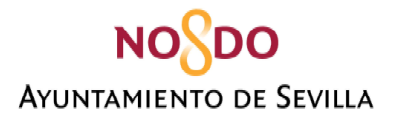

A continuación visualizará la siguiente pantalla que se subdivide en los siguientes apartados: **DATOS PERSONALES / PUESTOS DE TRABAJO SOLICITADOS/ DATOS QUE SE ANEXAN. Explicaremos los apartados individualmente.**

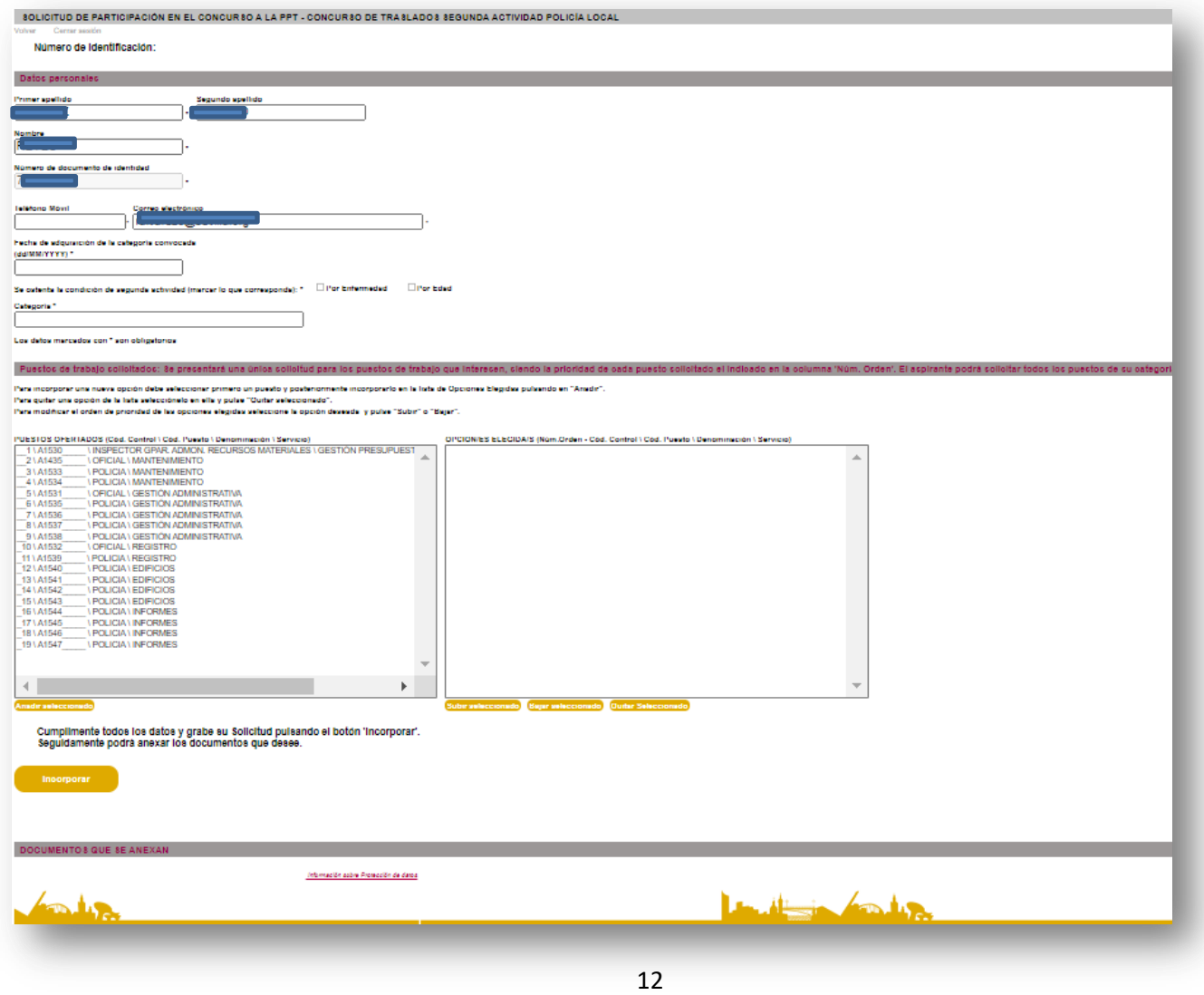

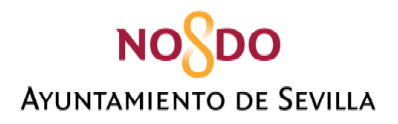

## **DATOS PERSONALES**

- <span id="page-12-0"></span>Primer Apellido/ Segundo Apellido/ Nombre/ Número de Identidad / **aparecen rellenos por defecto.**
- Teléfono Móvil y Correo electrónico, fecha de adquisición de la categoría convocada, condición por la que ostenta la

segunda actividad y categoría, **son obligatorios y deberán ser rellenados por la persona solicitante.**

• Los datos marcados con \* son obligatorios

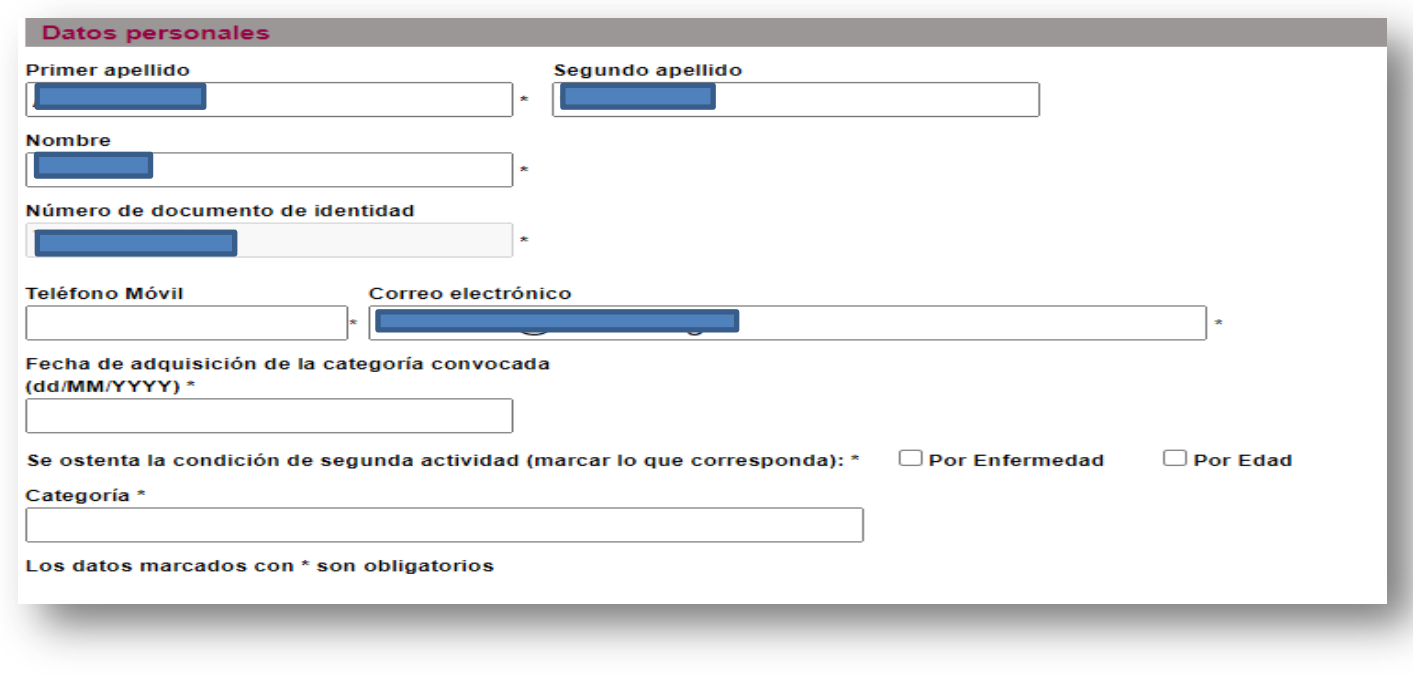

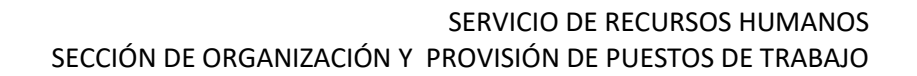

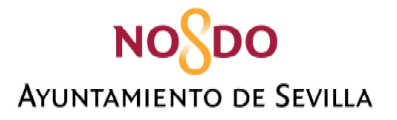

## **PUESTOS DE TRABAJO SOLICITADOS**

- <span id="page-13-0"></span> En el primer cuadro **aparecen todos los puestos ofertados en la provisión de puestos, mediante concurso de traslados,** junto con su código de control, código del puesto, denominación y unidad a la que se encuentran adscritos.
- En el segundo cuadro **aparecerán los que haya ido seleccionando la persona solicitante con los datos anteriores, y el número de orden.**

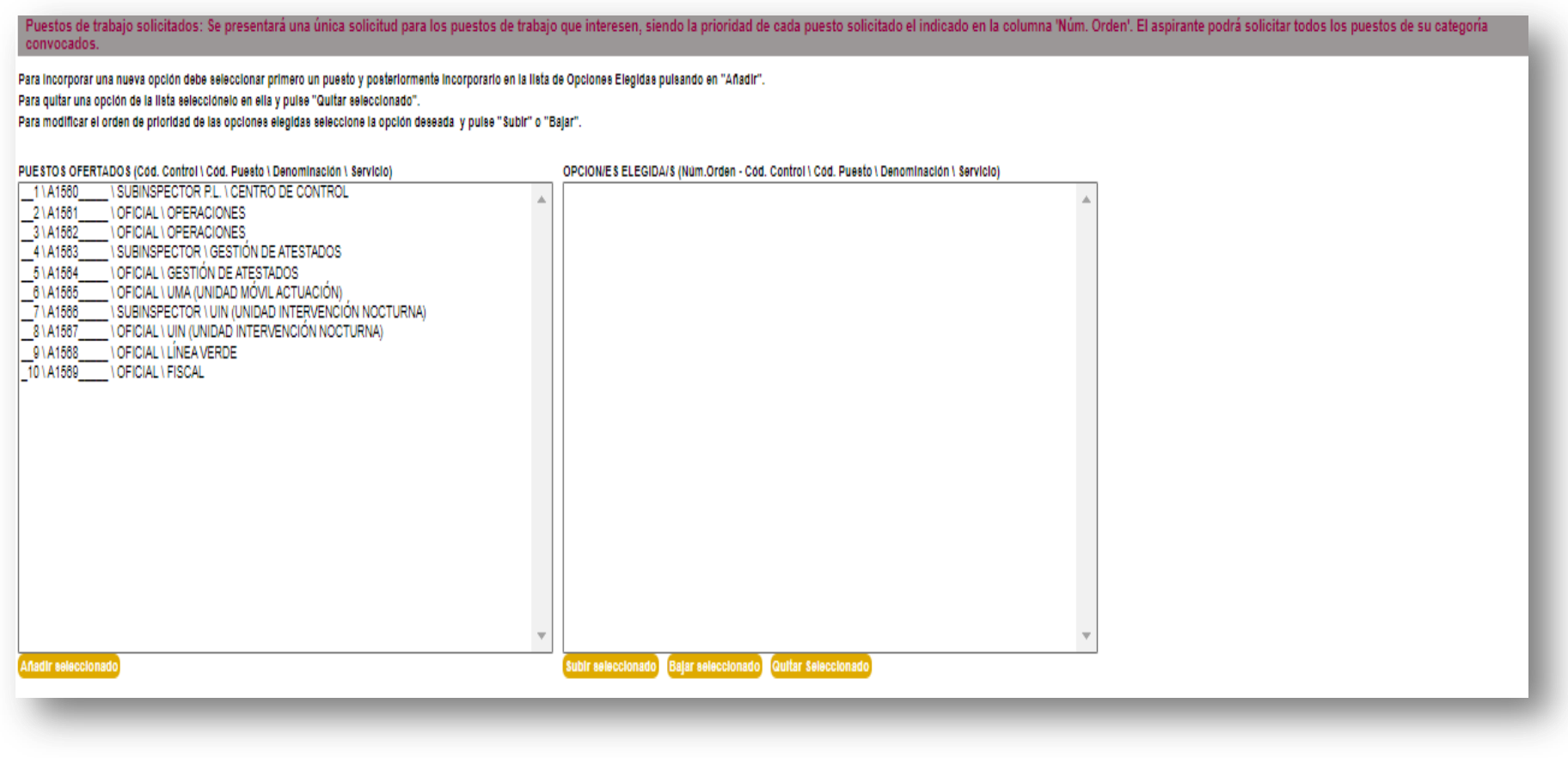

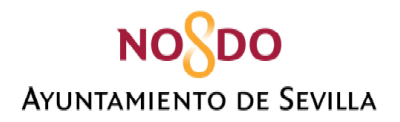

## **SELECCIONAR PUESTOS DE TRABAJO OFERTADOS**

<span id="page-14-0"></span>Para incoporar un puesto de trabajo al cuadro de opciones elegidas debe realizar los siguientes pasos:

- **En primer lugar** debe buscar el puesto en el listado y seleccionarlo haciendo "clic" con el ratón en el mismo.
- **En segundo lugar** debe hacer "clic" en "**AÑADIR SELECCIONADO**".

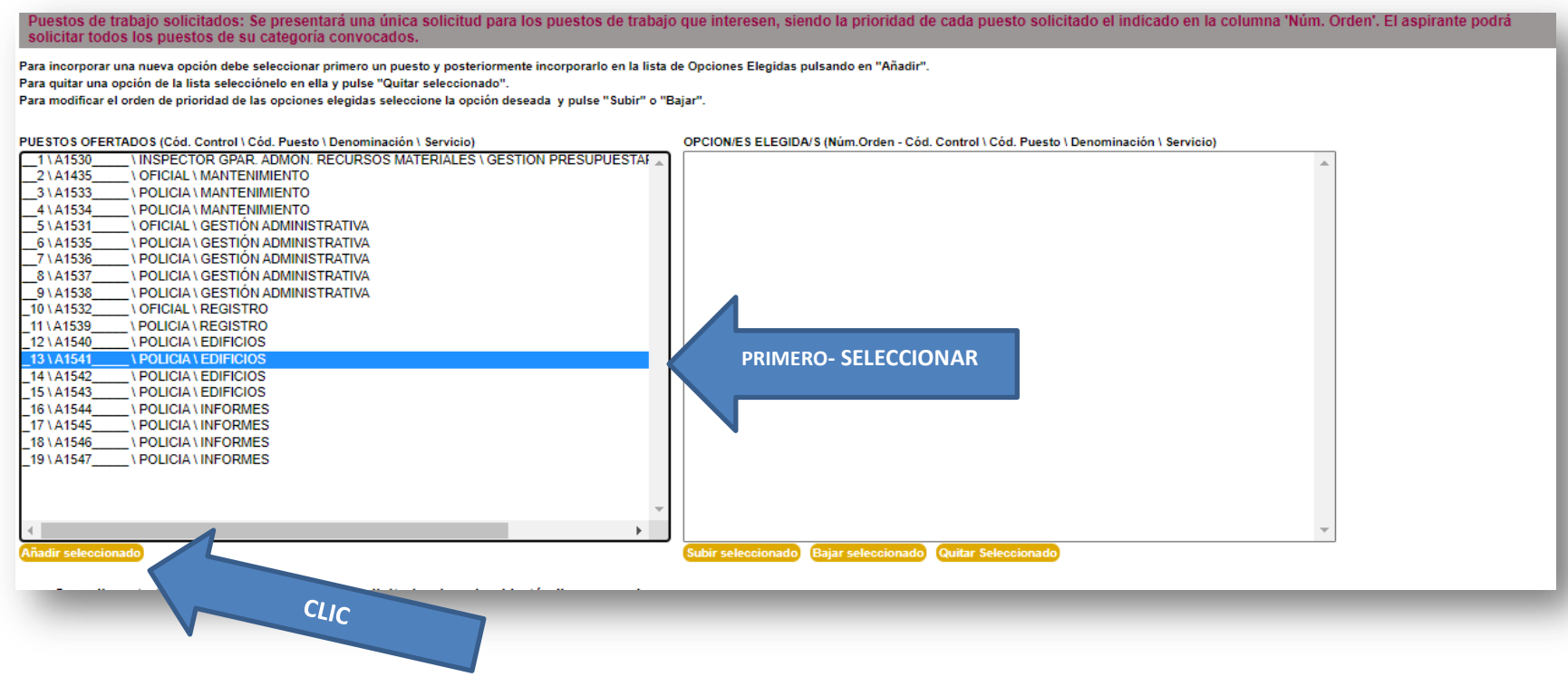

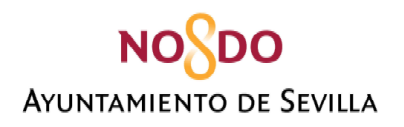

- Una vez realizado los pasos anteriores, el puesto seleccionado se habrá incorporado al **CUADRO "OPCIONES ELEGIDAS".**
- Este proceso **habrá de realizarse por cada uno de los puestos** que la persona solicitante quiera incorporar a la solicitud.

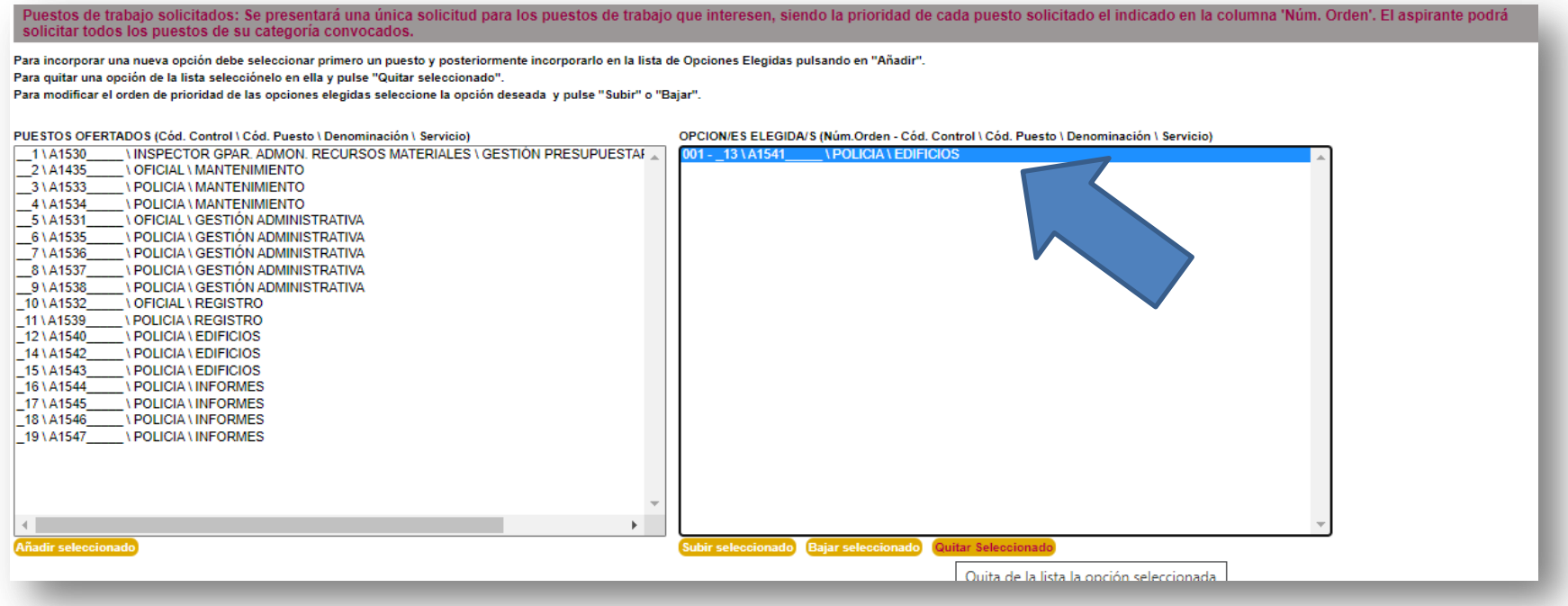

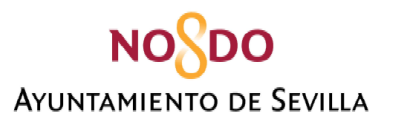

Realizado el proceso anterior en el cuadro **"OPCIONES ELEGIDAS"** aparecerán los puestos seleccionados por orden de preferencia. Si detecta algún error, puede hacer uso de las siguientes opciones:

- **QUITAR SELECCIONADO.-** Seleccione el puesto que desea eliminar y pulse quitar seleccionado.
- **SUBIR SELECCIONADO.-** Debe prestar especial atención ya que sube una posición cada vez que haga "clic" en subir seleccionado.
- **BAJAR SELECCIONADO.-** Debe prestar especial atención ya que baja una posición cada vez que haga "clic" en bajar seleccionado.

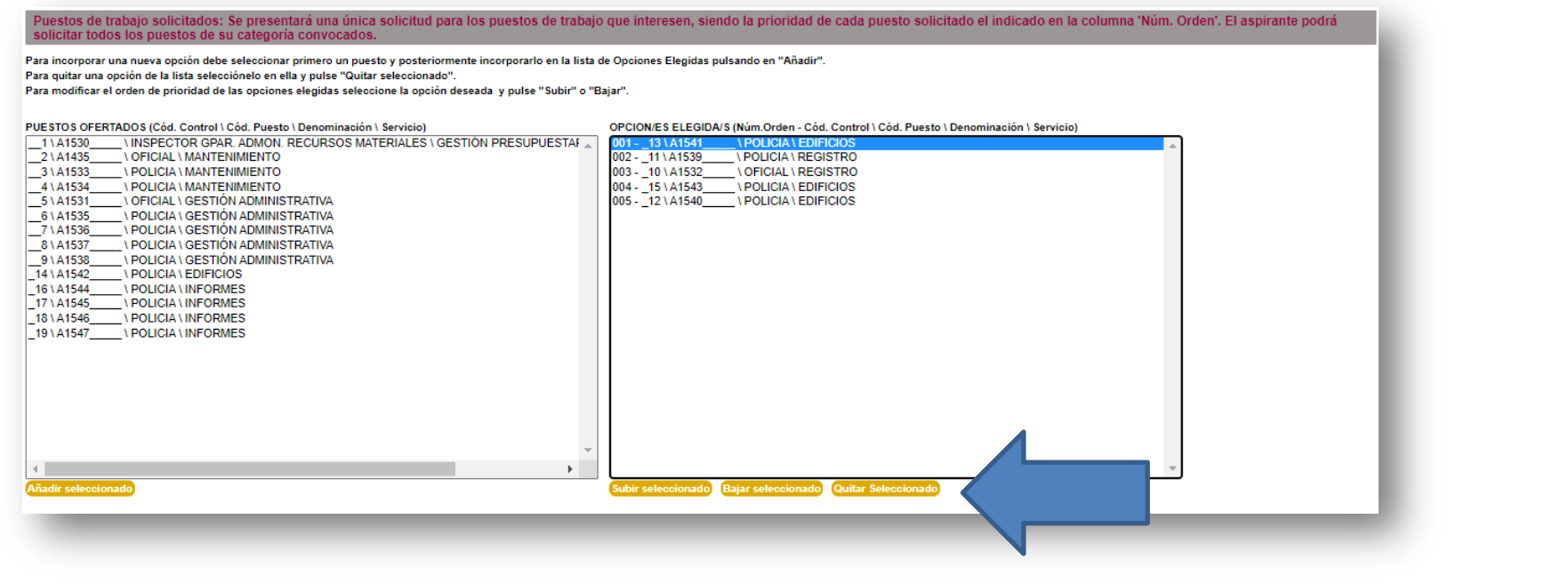

# **ES MUY IMPORTANTE QUE COMPRUEBE LA CORRECTA PRELACIÓN DE PUESTOS SOLICITADOS**

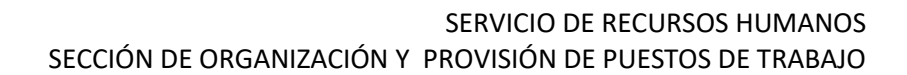

Una vez haya seleccionado los puestos para los que vaya a concursar, debe proceder a grabar la solicitud, pulsando el botón **"INCORPORAR".**

**NONDO** 

**AYUNTAMIENTO DE SEVILLA** 

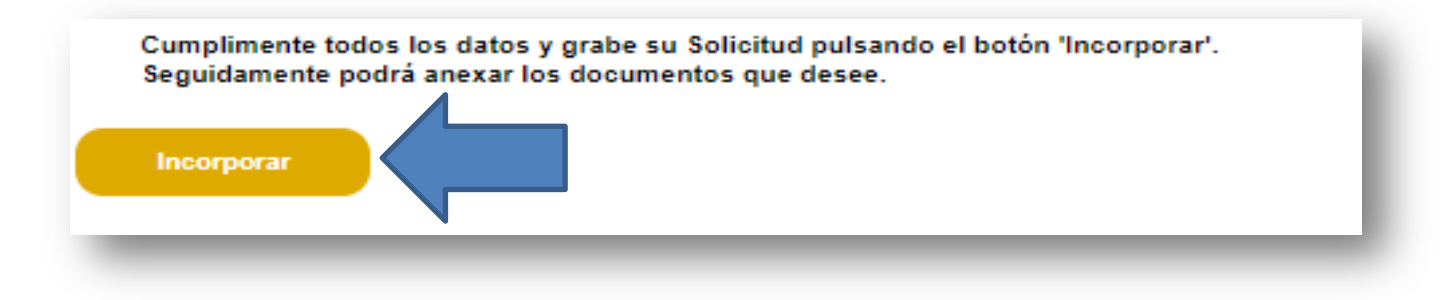

Cuando haya realizado este paso, aparecerá la siguiente pantalla. Entonces podrá ver el número de identificación de su solicitud. Si necesita modificar algún dato de los apartados anteriores, debe realizar los cambios y pulsar el botón actualizar. Asimismo, a partir de este momento, podrá anexar la documentación que desee.

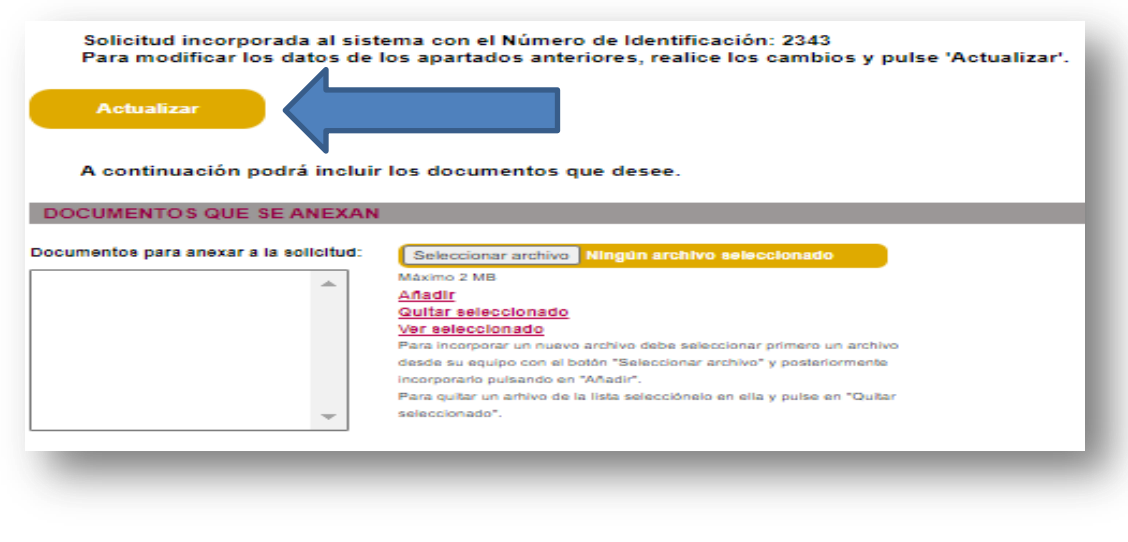

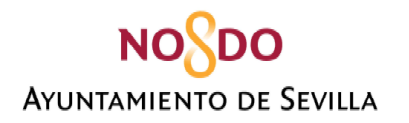

# **DOCUMENTOS QUE SE ANEXAN**

Documentos para anexar a la solicitud:

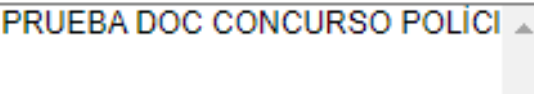

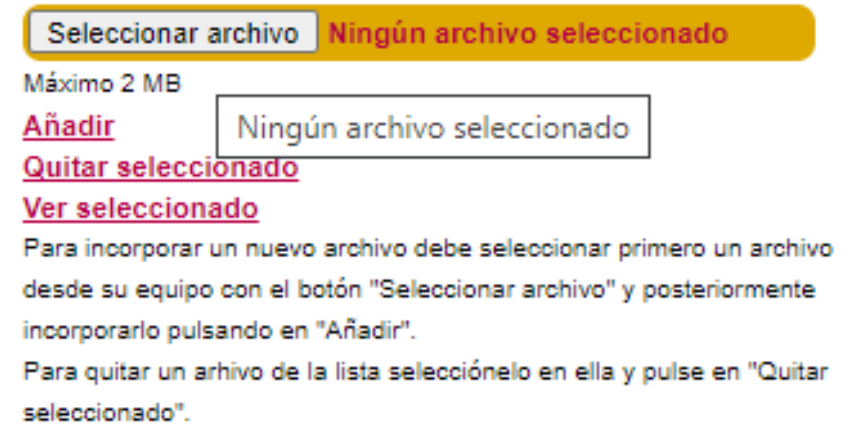

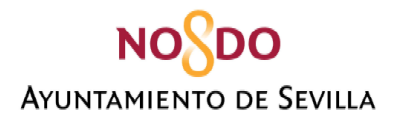

# **FINALIZACIÓN DEL PROCESO – REGISTRO DE LA SOLICITUD**

<span id="page-19-0"></span>La persona solicitante debe macar la casilla del apartado **DECLARACIÓN** y a través de la cual la persona firmante declara que los datos consignados en la solicitud son ciertos y que conoce y se somete a las Bases que regulan la convocatoria.

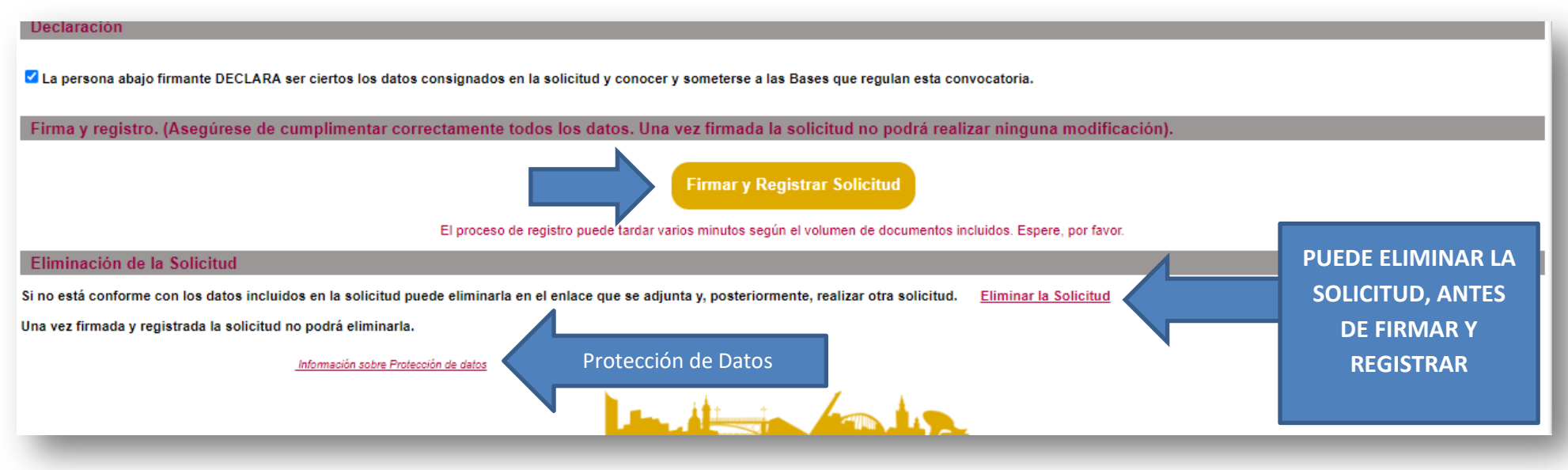

Antes de firmar y registrar la solicitud esta puede ser eliminada. Una vez firmada y registrada no podrá ser eliminada. Si desea realizar algún cambio en este momento, deberá realizar una nueva solicitud que invalidará la anterior.

Puede consultar la información relativa a la protección de datos en el enlace que aparece en la solicitud web.

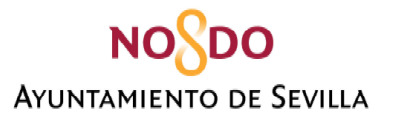

**Una vez haya pulsado en la pantalla anterior en firmar y registrar, se mostrará la siguiente pantalla, y deberá concluir el proceso pulsando en FIRMAR O CANCELAR, según su preferencia.** 

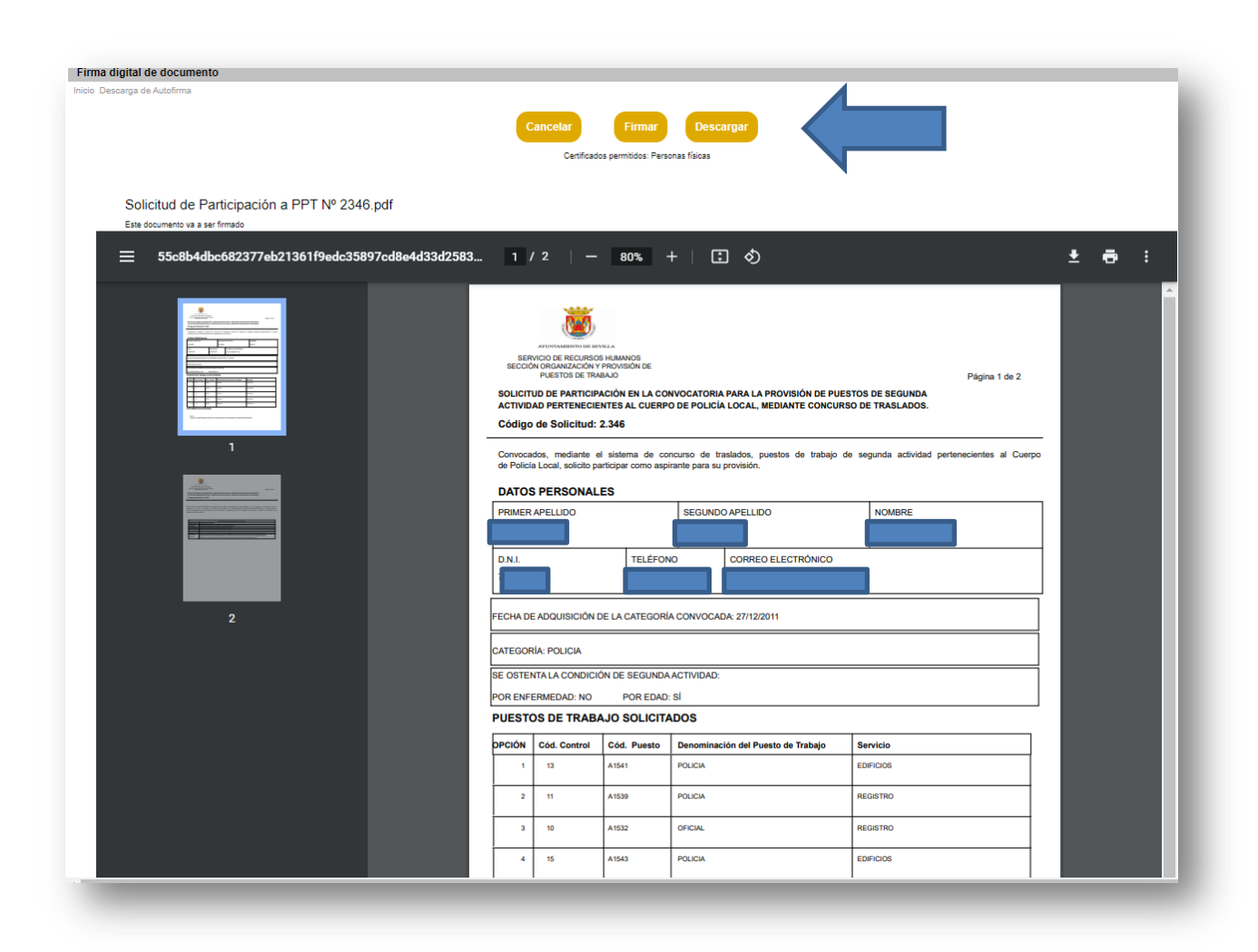

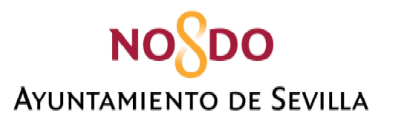

**Puede descargar e imprimir su solicitud, firmada y sellada, mediante los comandos de descarga e impresión (señalados en la imagen en el círculo en la imagen).** 

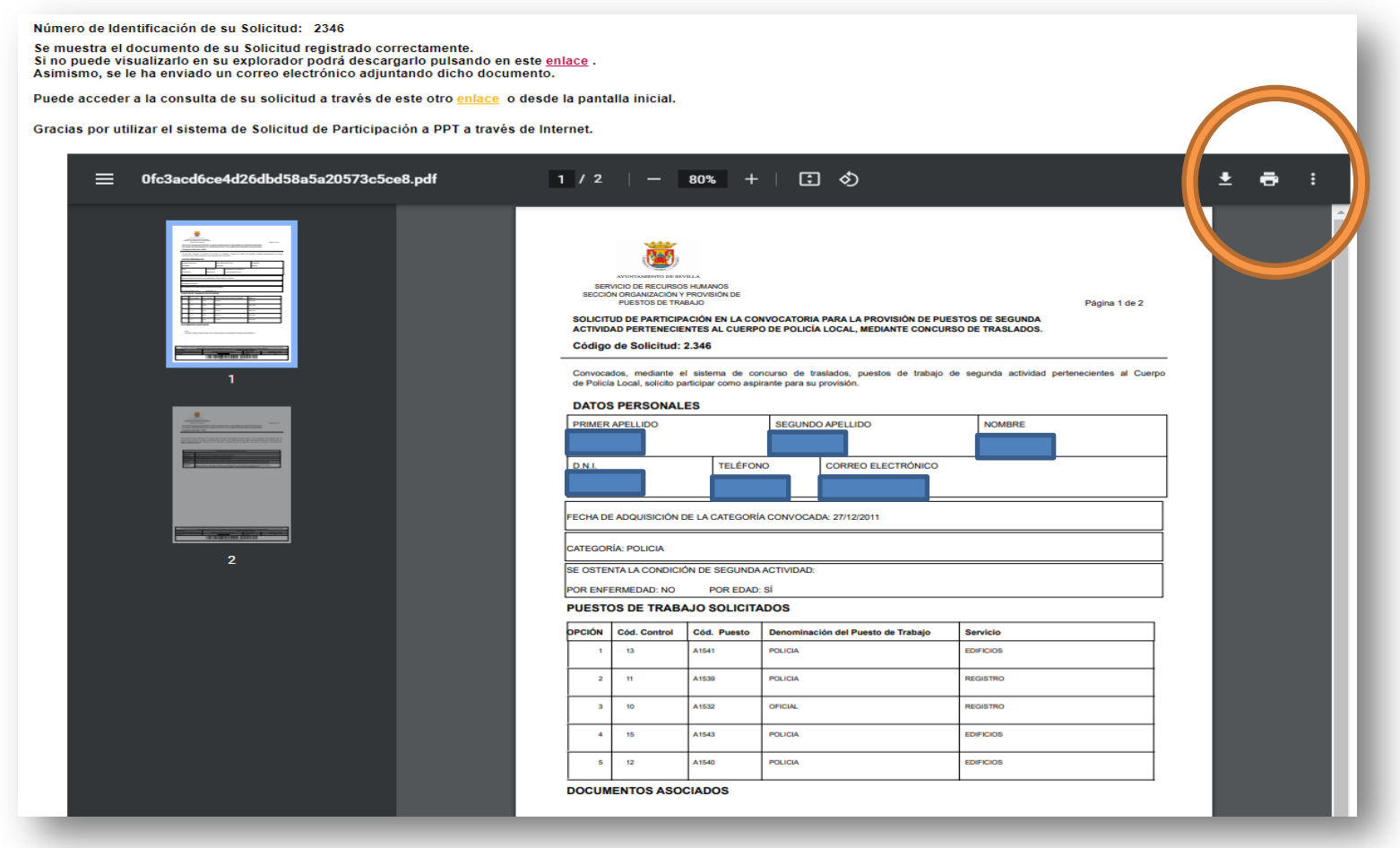

<span id="page-22-0"></span>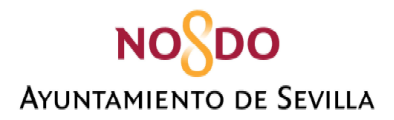

## **RECEPCIÓN DE CORREO ELECTRÓNICO DE CONFIRMACIÓN**

Una vez que haya firmado la solicitud, el sistema generará un email desde la dirección [no.responder@sevilla.org,](mailto:no.responder@sevilla.org) a la dirección que la persona solicitante haya indicado en su solicitud, que contendrá como archivo adjunto en formato PDF la solicitud firmada y sellada. También puede recuperar su solicitud firmada entrando de nuevo en el enlace a la solicitud web con su certificado digital.

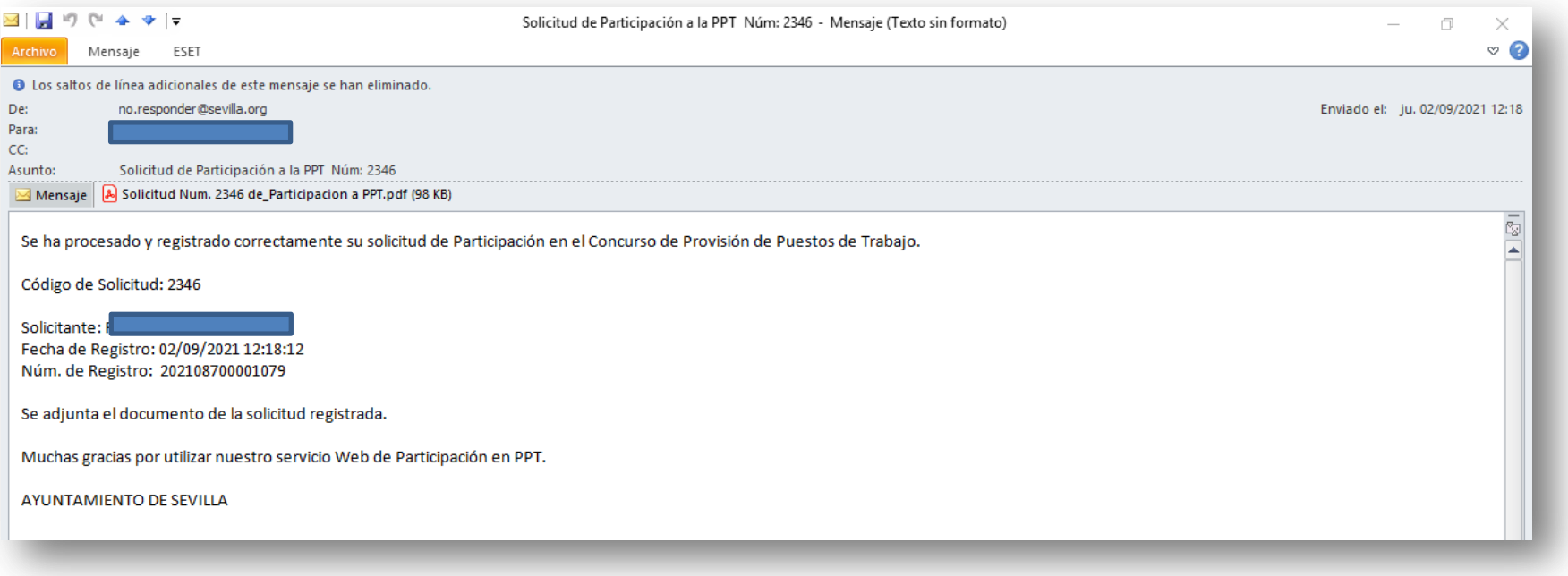